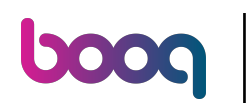

#### Click on General.  $\bigcap$

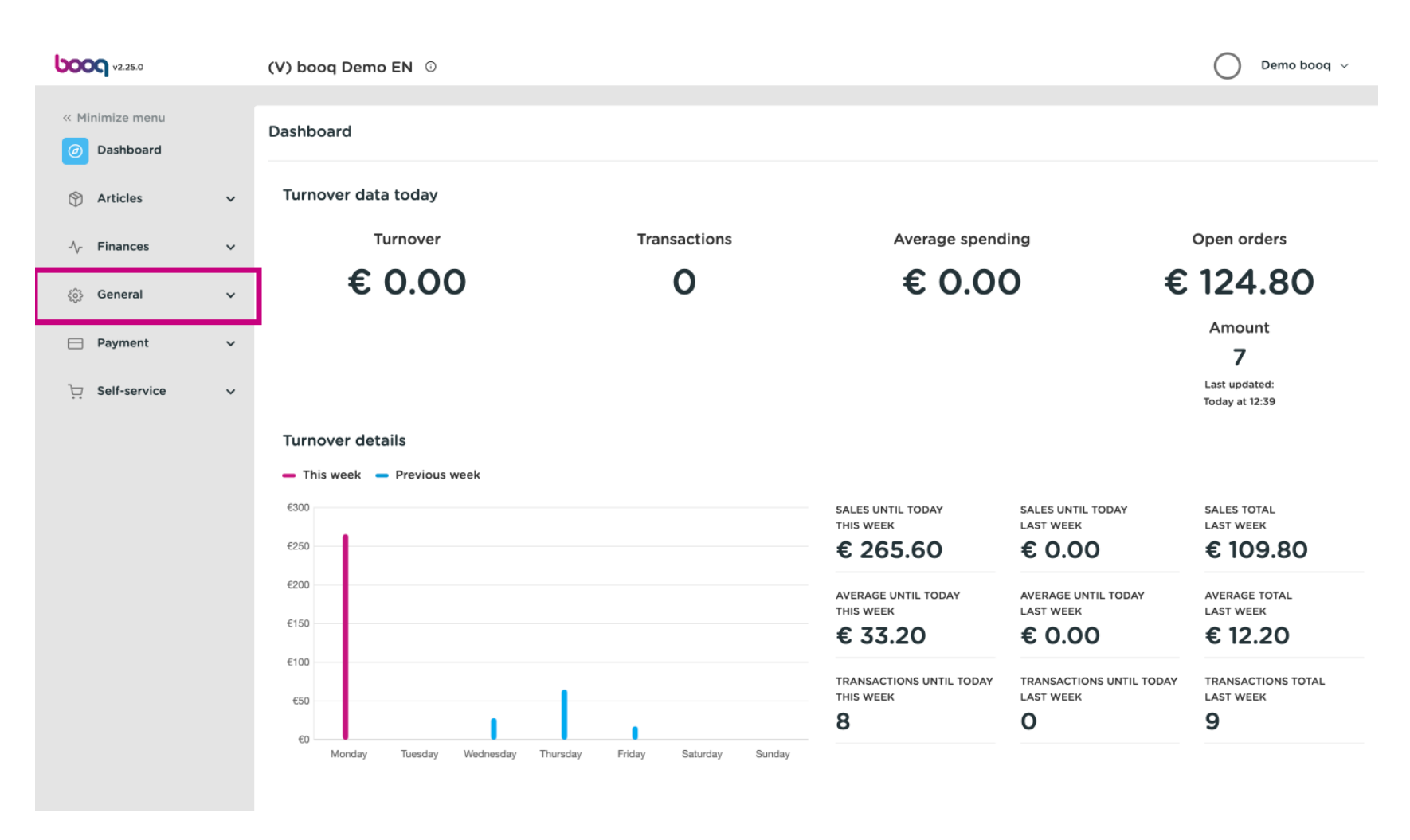

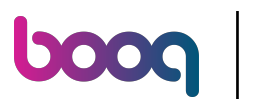

#### Click Package profles.  $\bigcap$

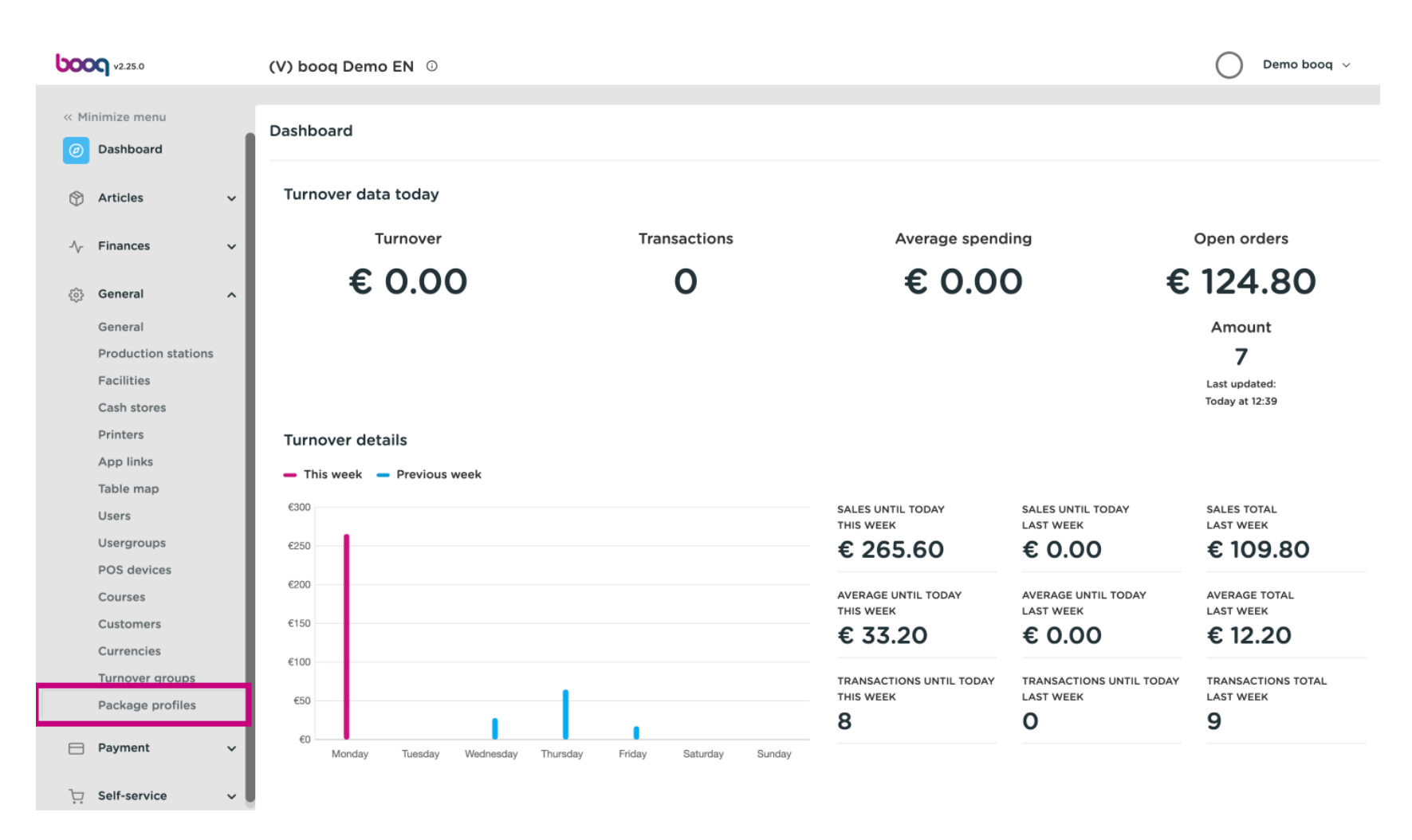

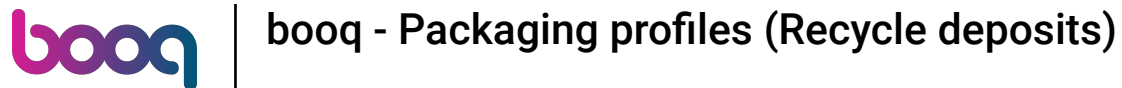

### Now click Add profle.  $\boldsymbol{0}$

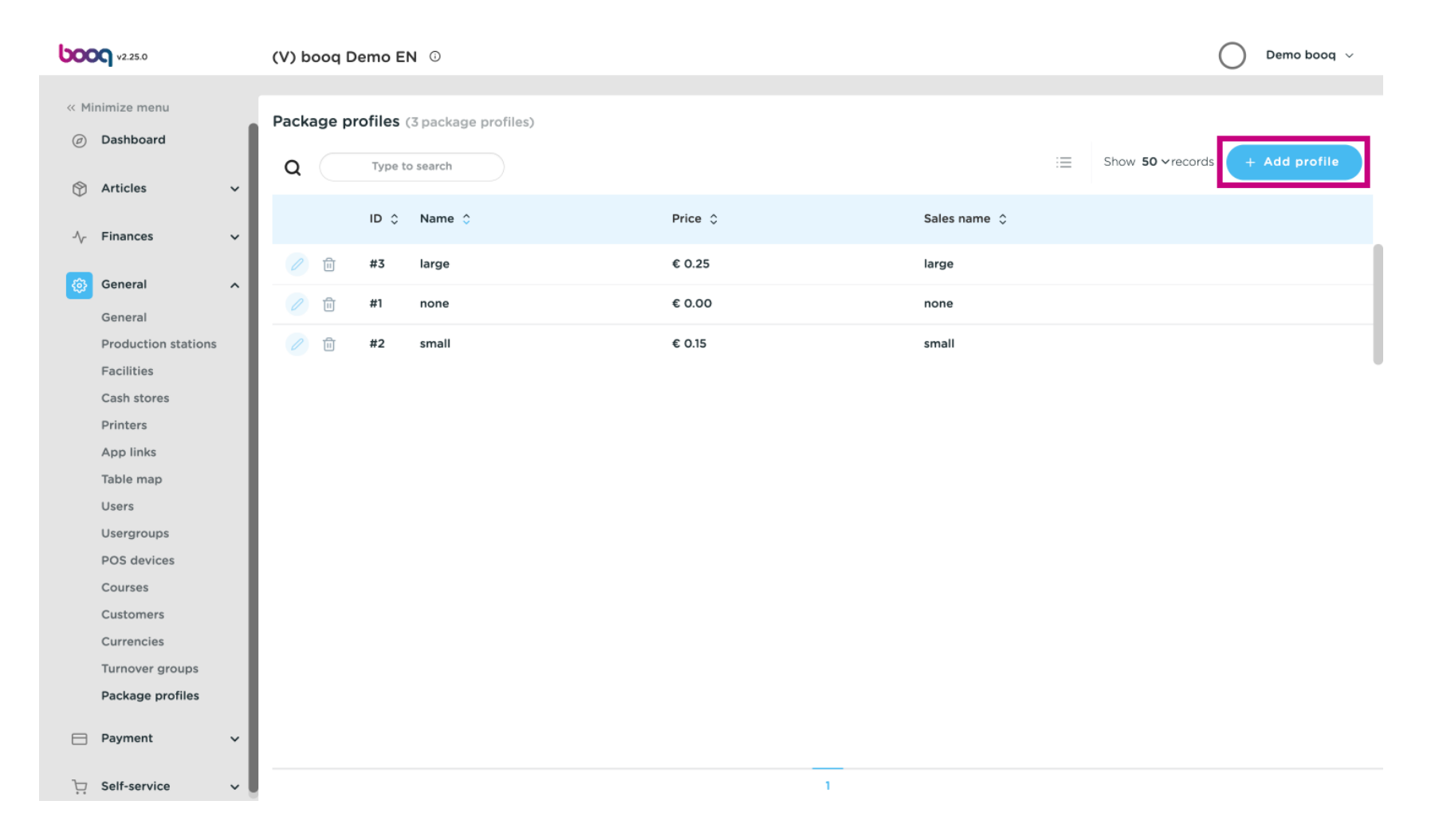

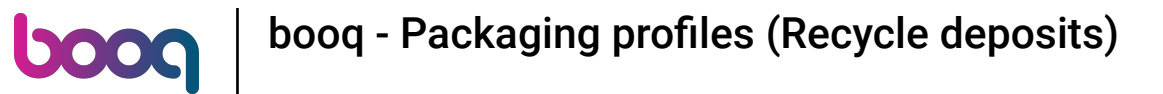

Fill in here the required data for your refund option.  $\boldsymbol{0}$ 

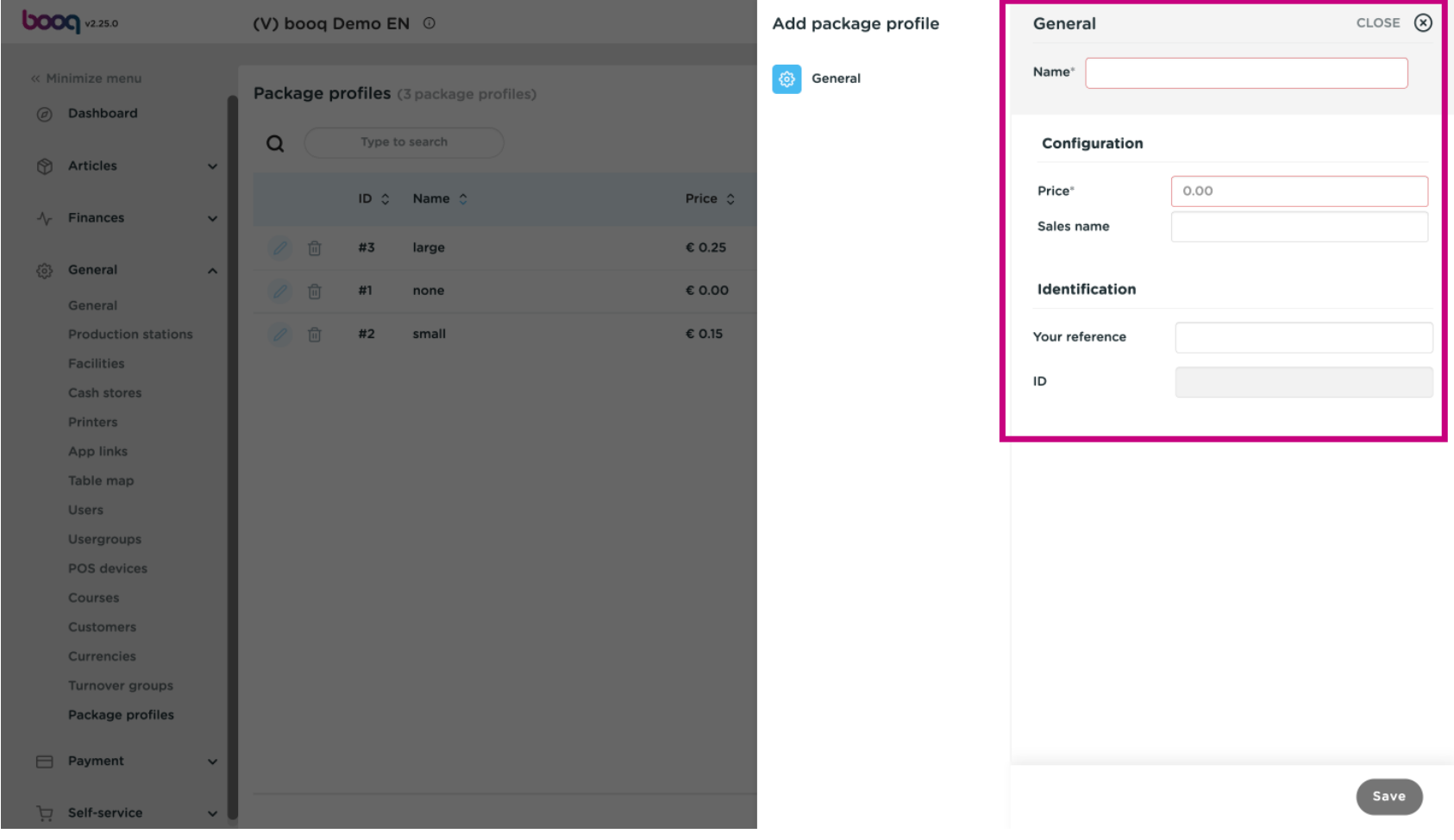

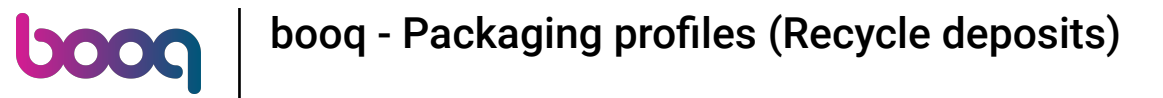

## Click save to continue.  $\bullet$

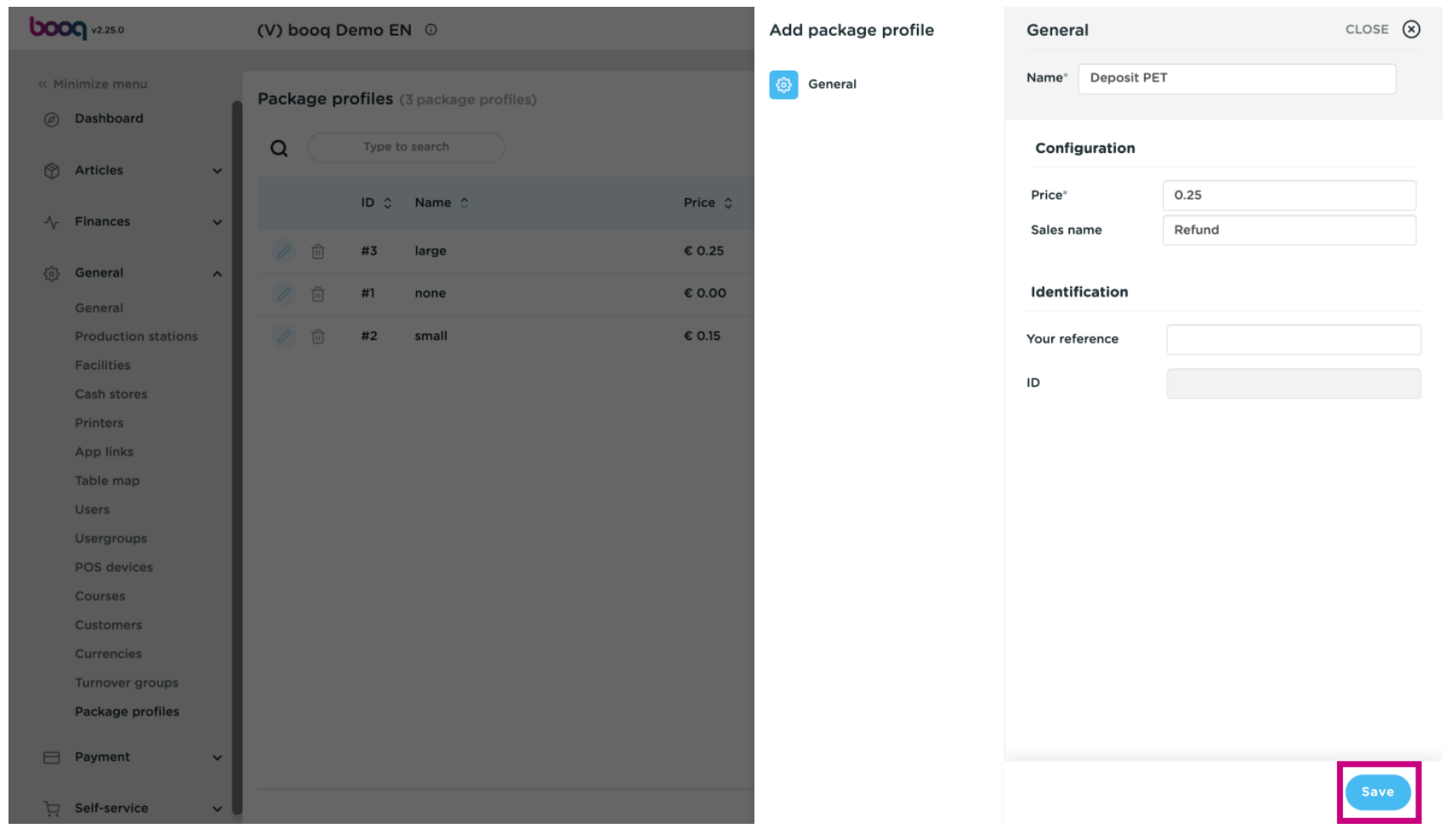

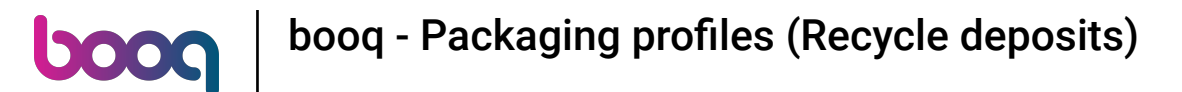

### The next step is to add the refund to your defned product. Click Articles.  $\boldsymbol{\theta}$

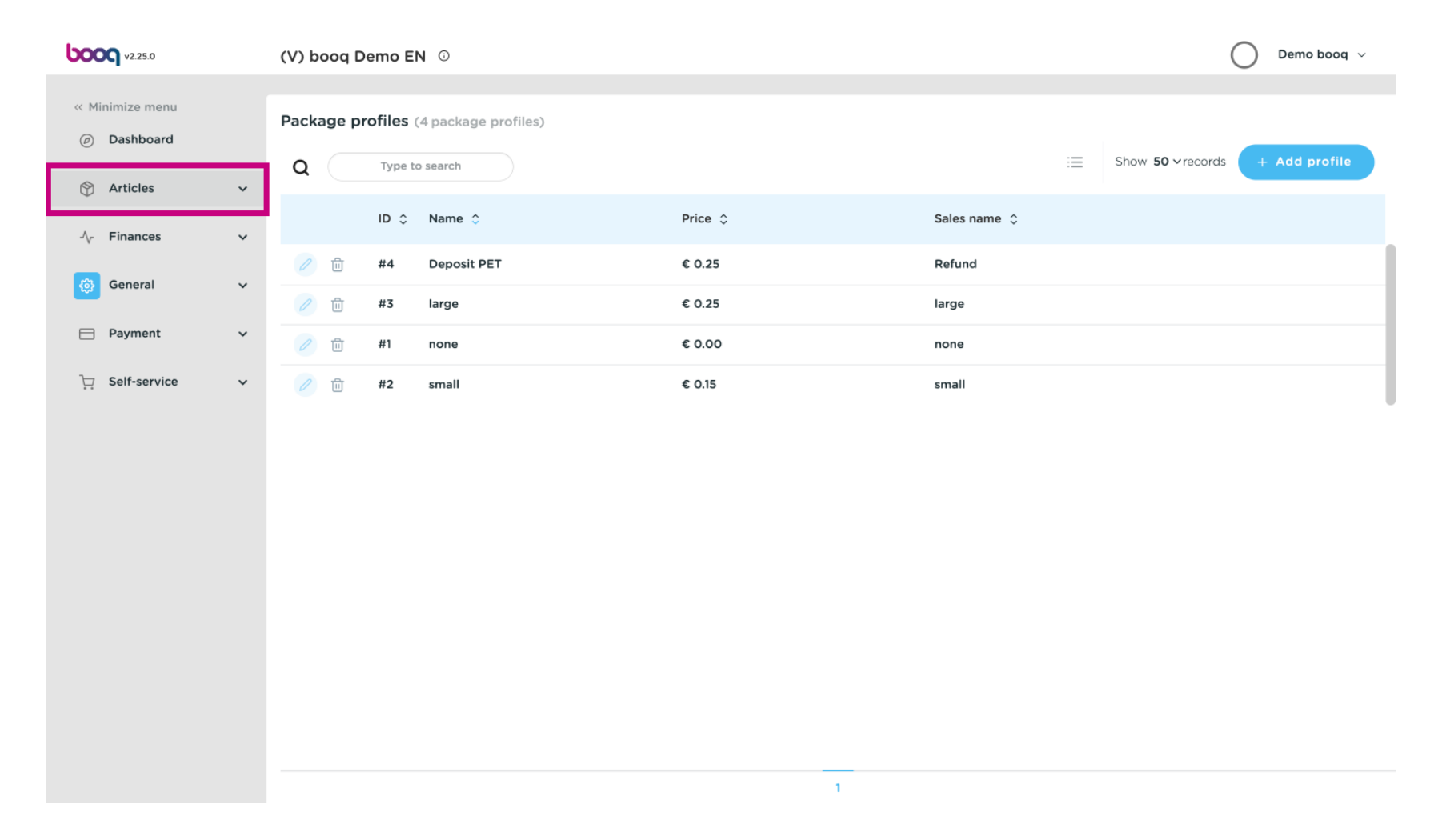

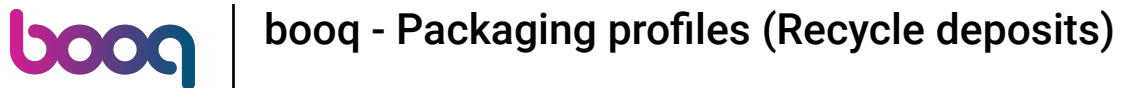

### Select Product groups.  $\boldsymbol{0}$

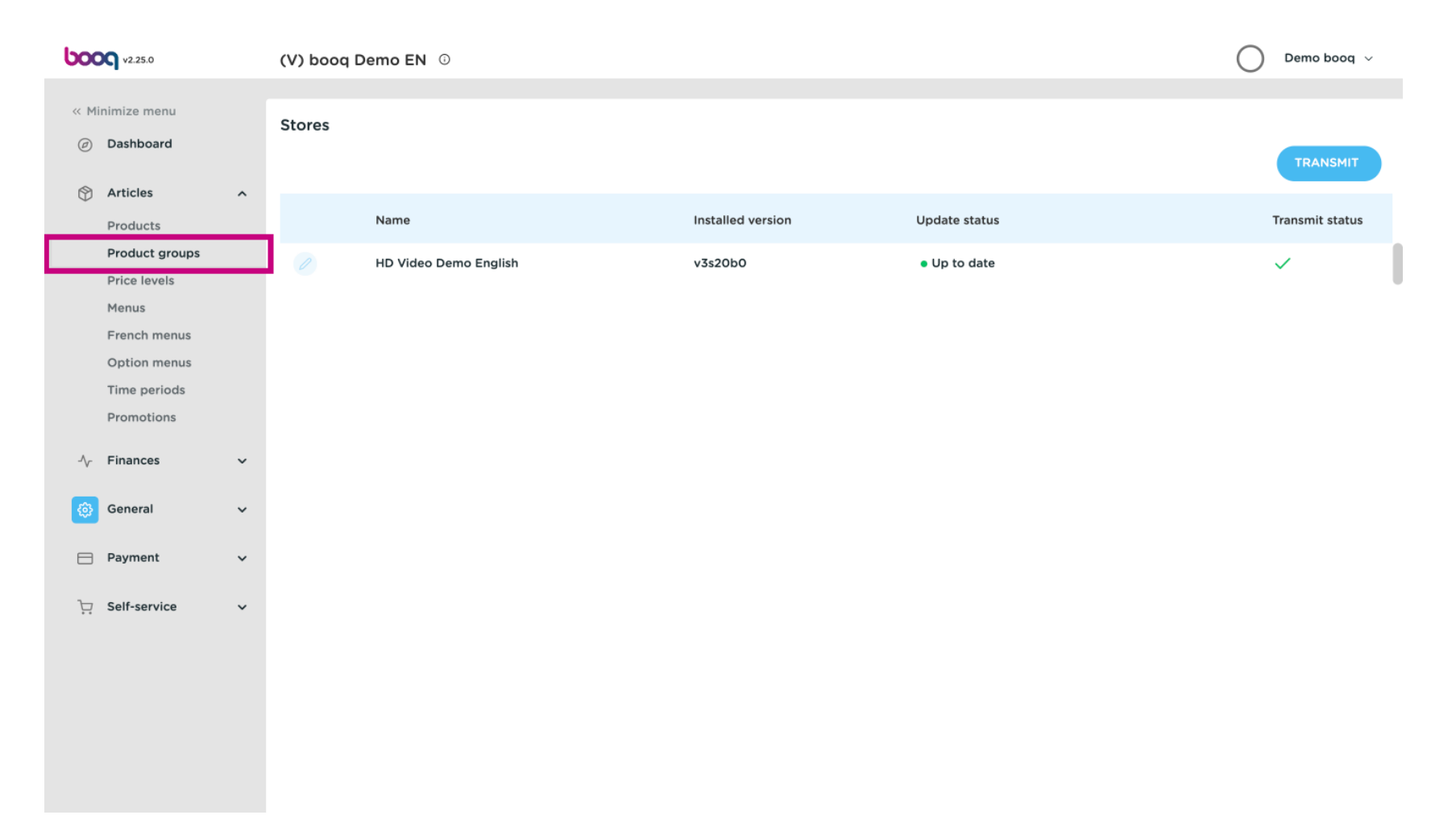

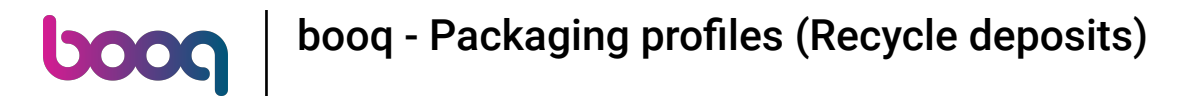

# Open the folder by clicking on the arrow.  $\boldsymbol{0}$

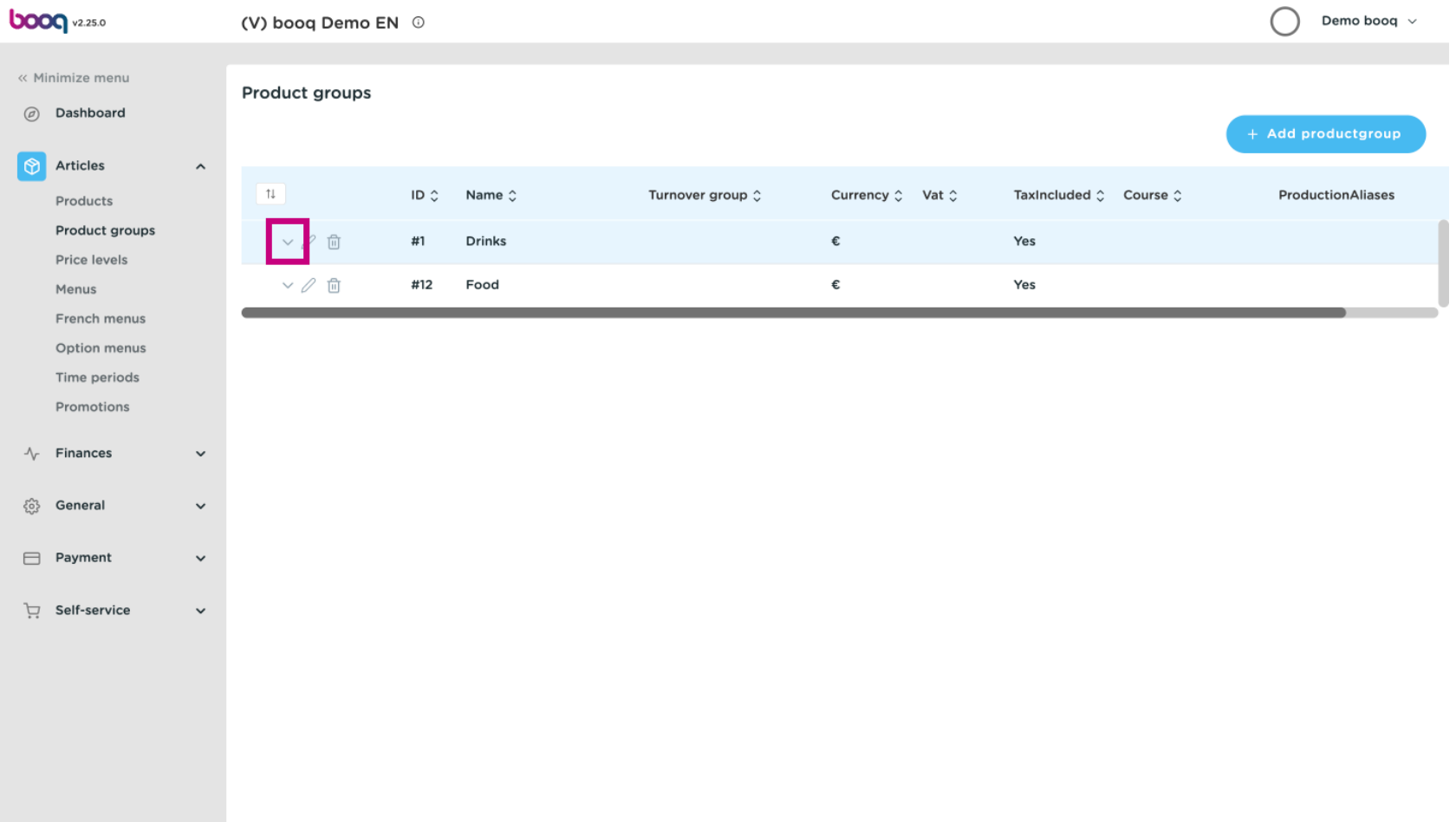

## Now click on the pencil icon at the product group you like to add the deposit.  $\boldsymbol{0}$

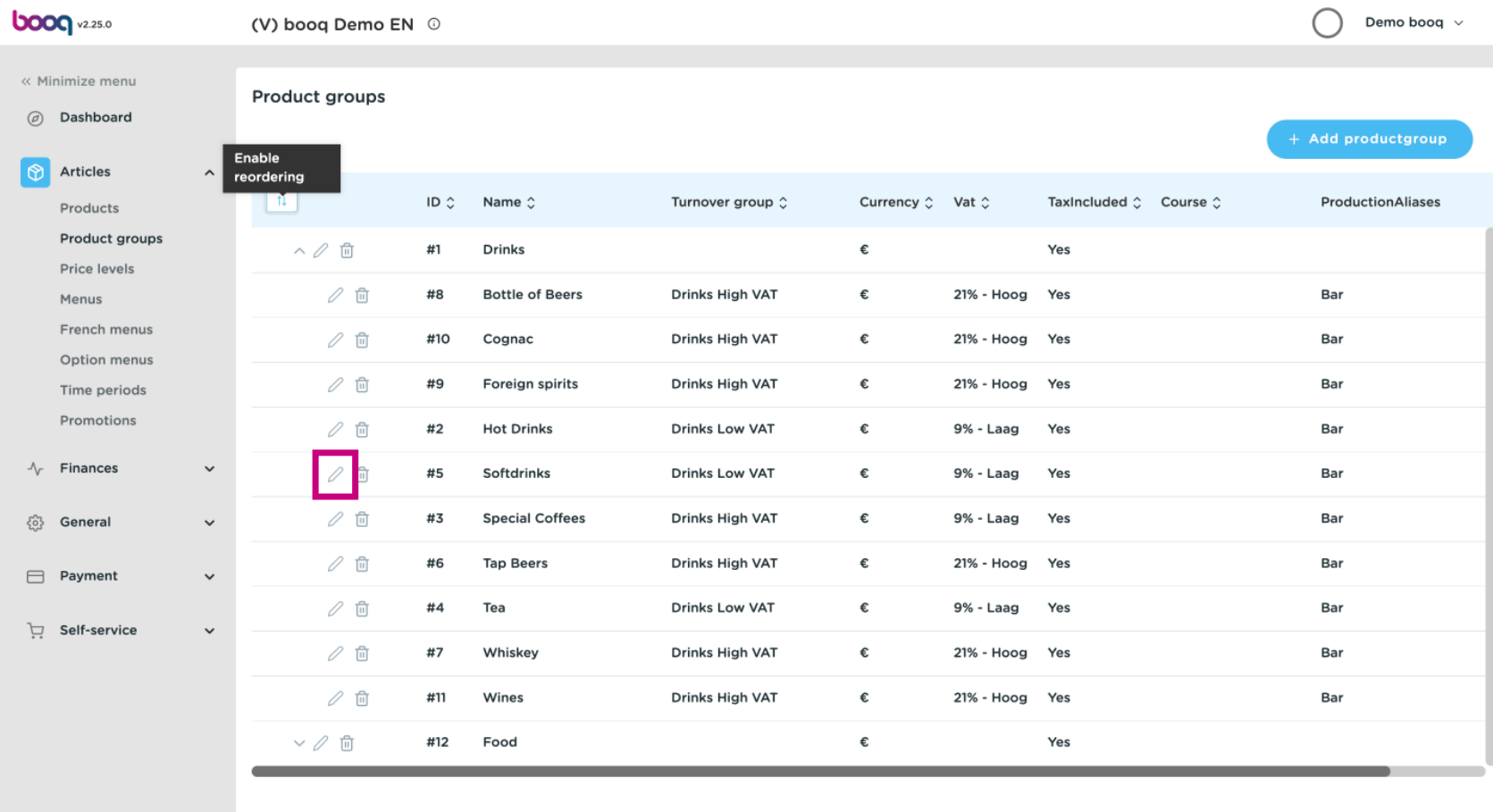

## Select Package profle. A list will be shown.  $\boldsymbol{0}$

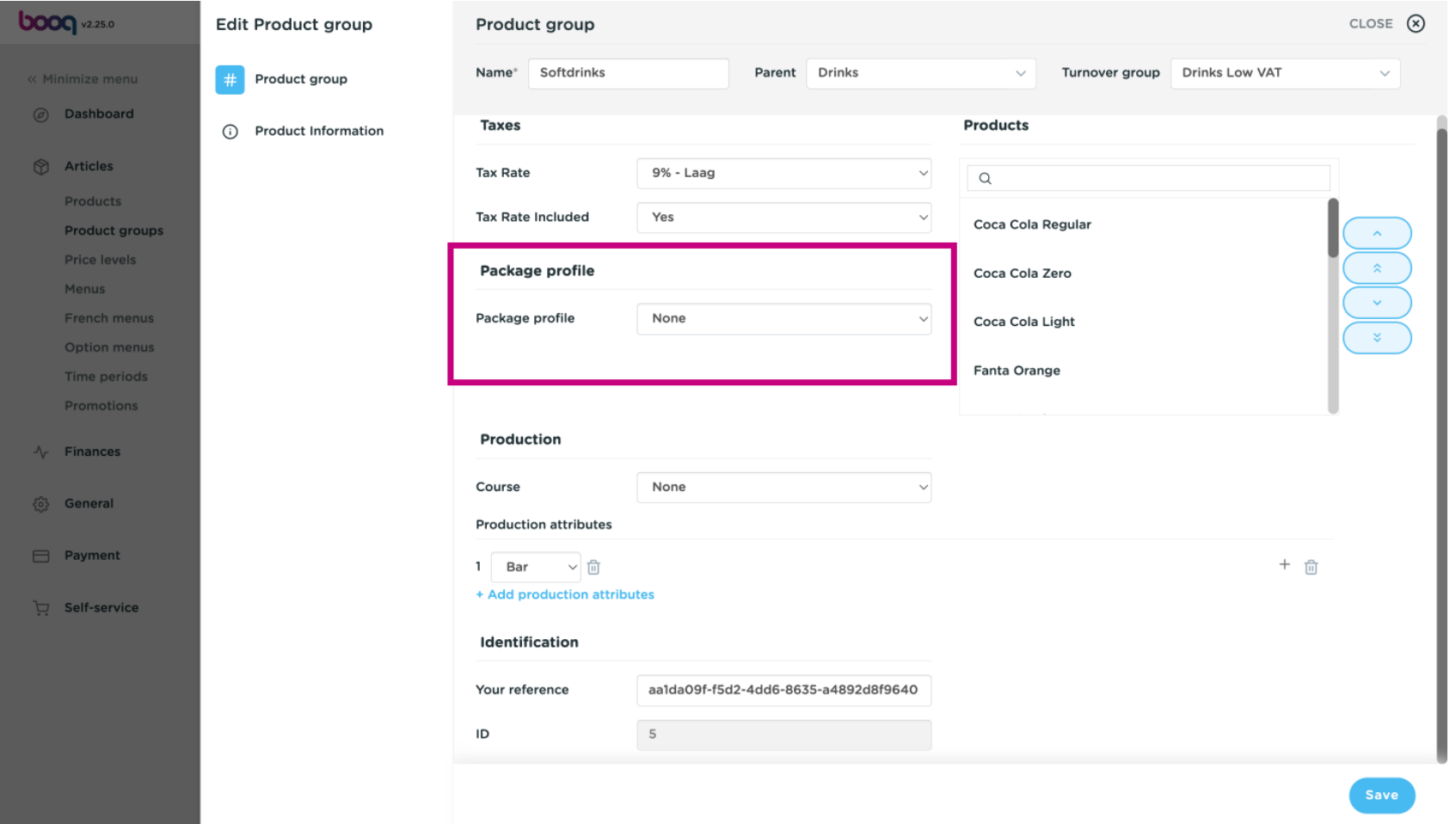

# Select the pre- defned Deposit.  $\boldsymbol{0}$

**boog** 

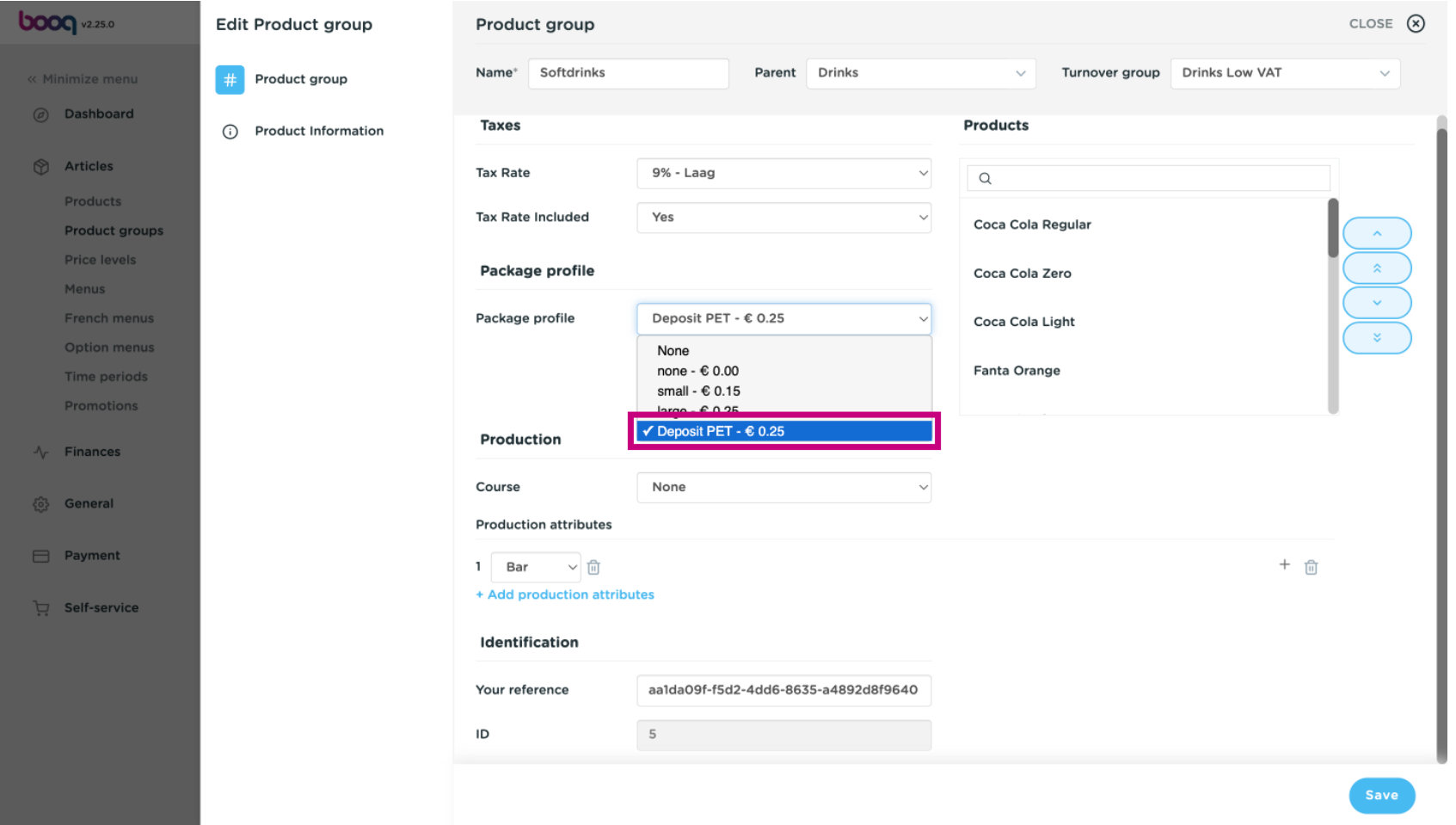

# booq - Packaging profles (Recycle deposits) **boog**

# Click Save.  $\bullet$

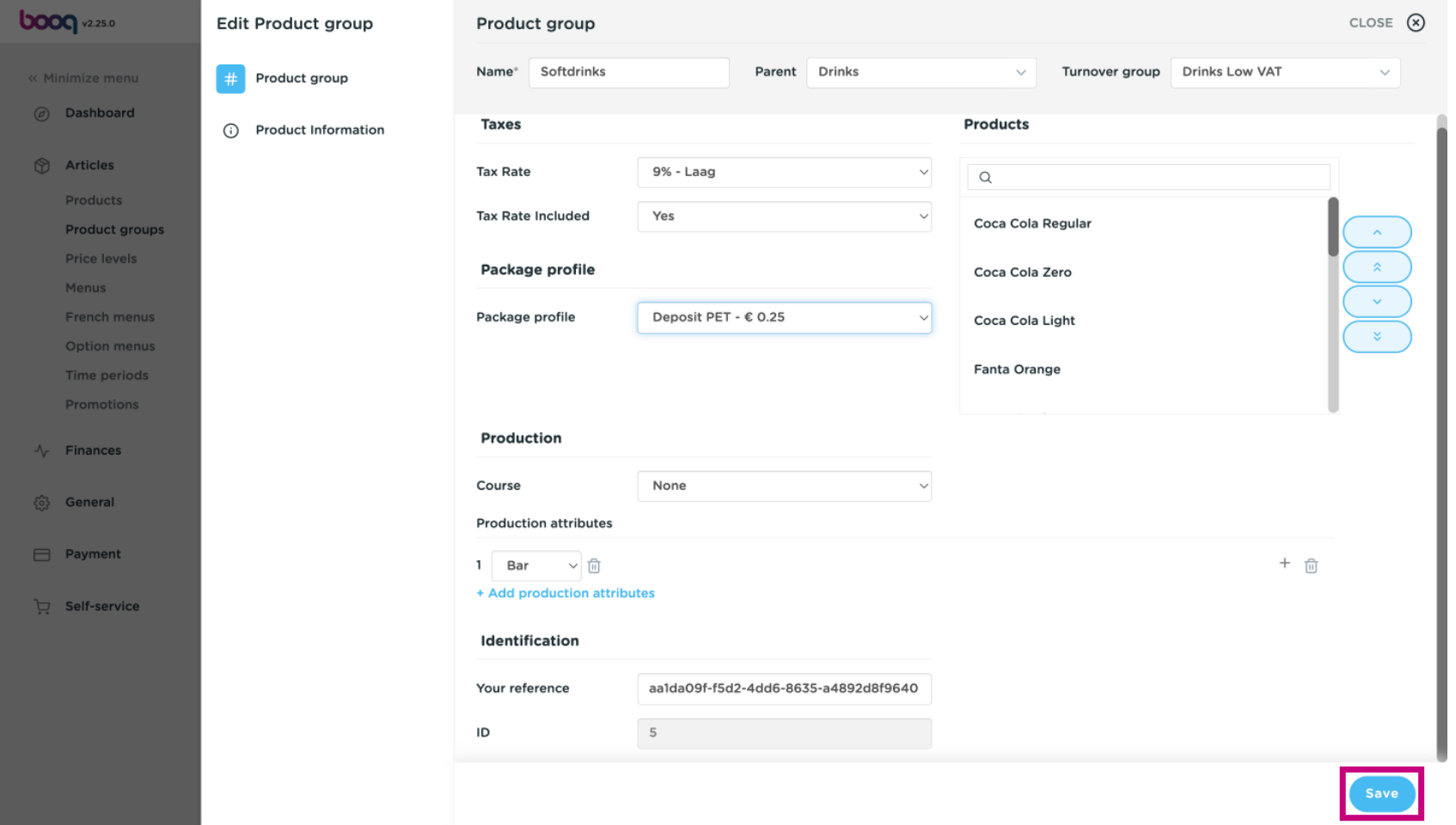

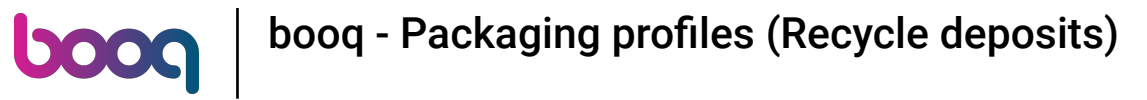

## Now click Product.  $\boldsymbol{0}$

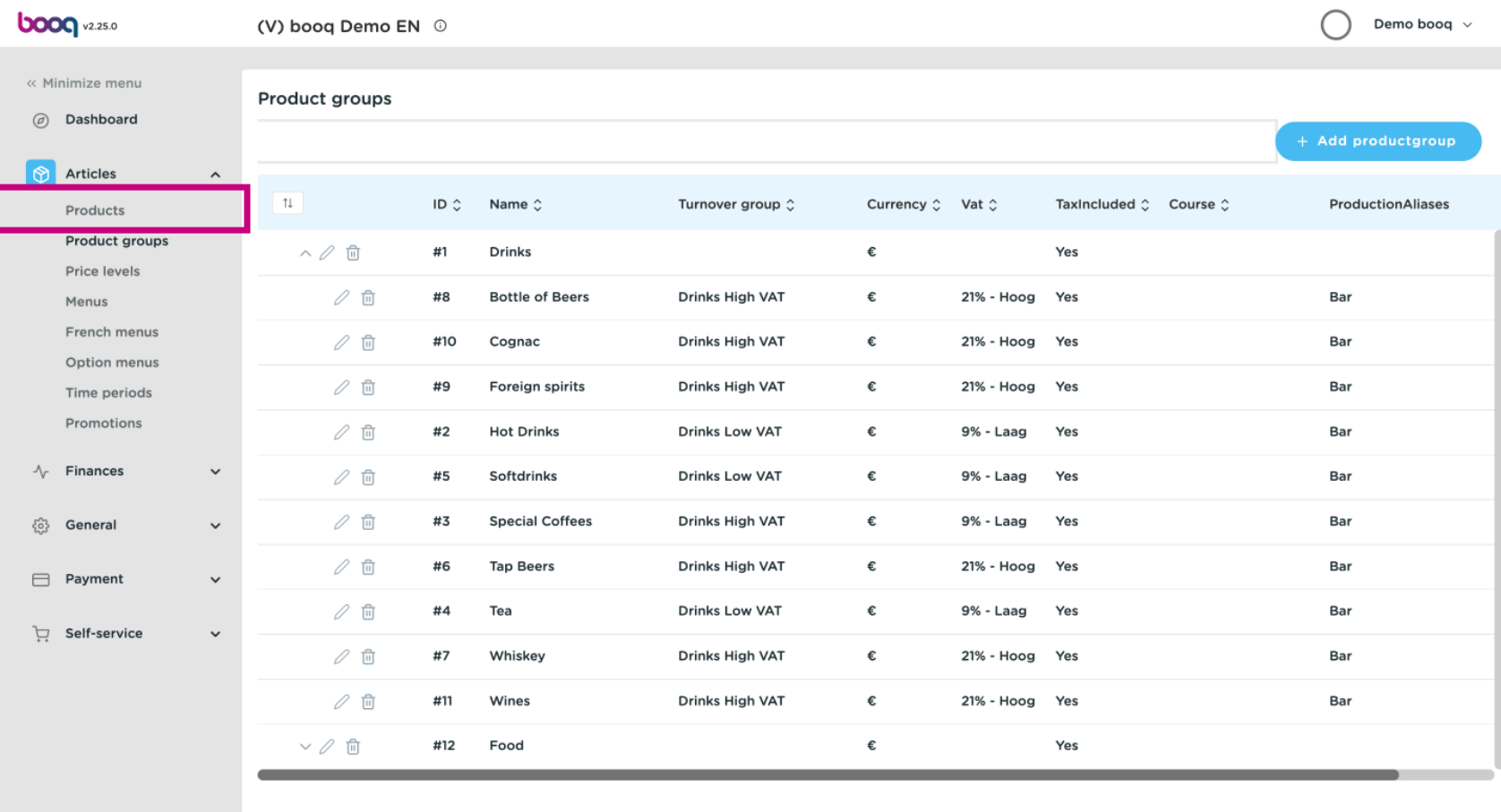

## Search the product you like to add the deposit.  $\boxed{\text{T}}$

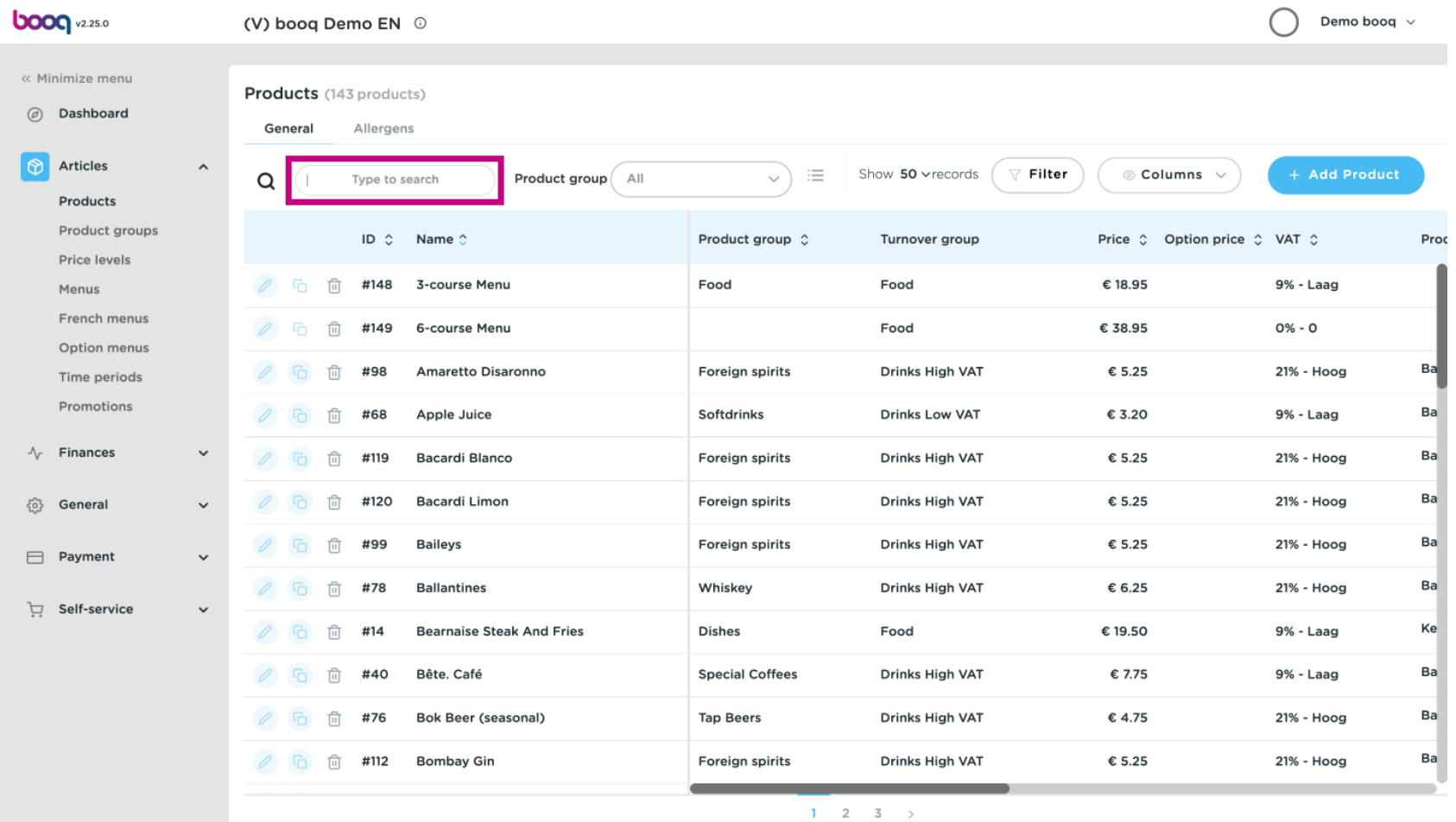

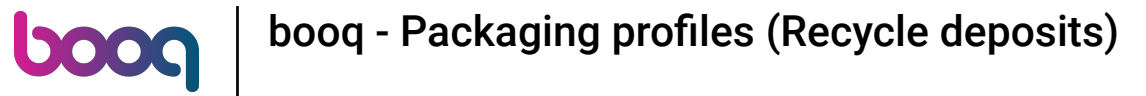

# Click on the pencil icon to adjust.  $\bullet$

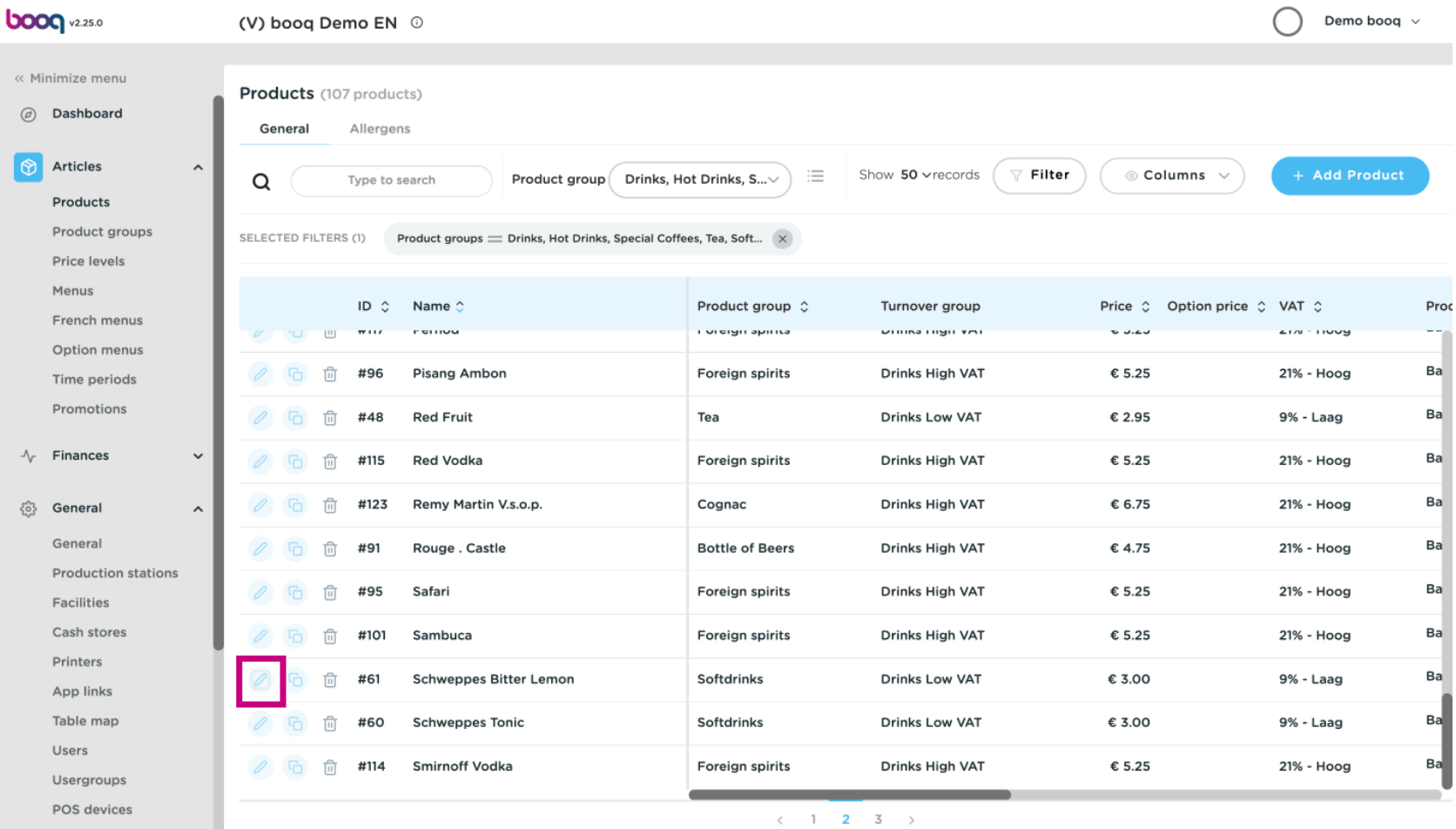

## Go to Package profle and click on the arrow.  $\bullet$

**boog** 

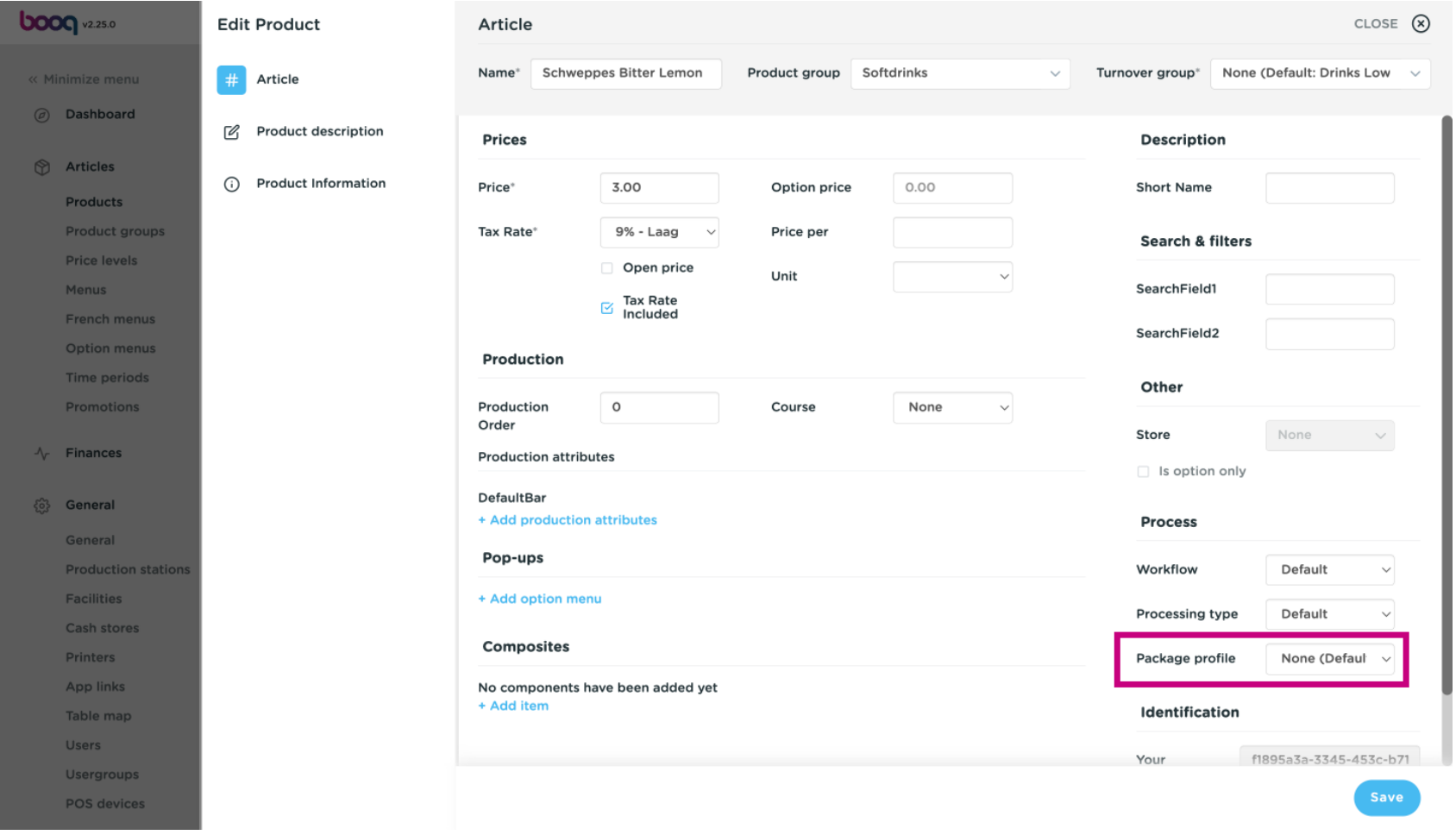

# Select the preferred Deposit.  $\bullet$

**boog** 

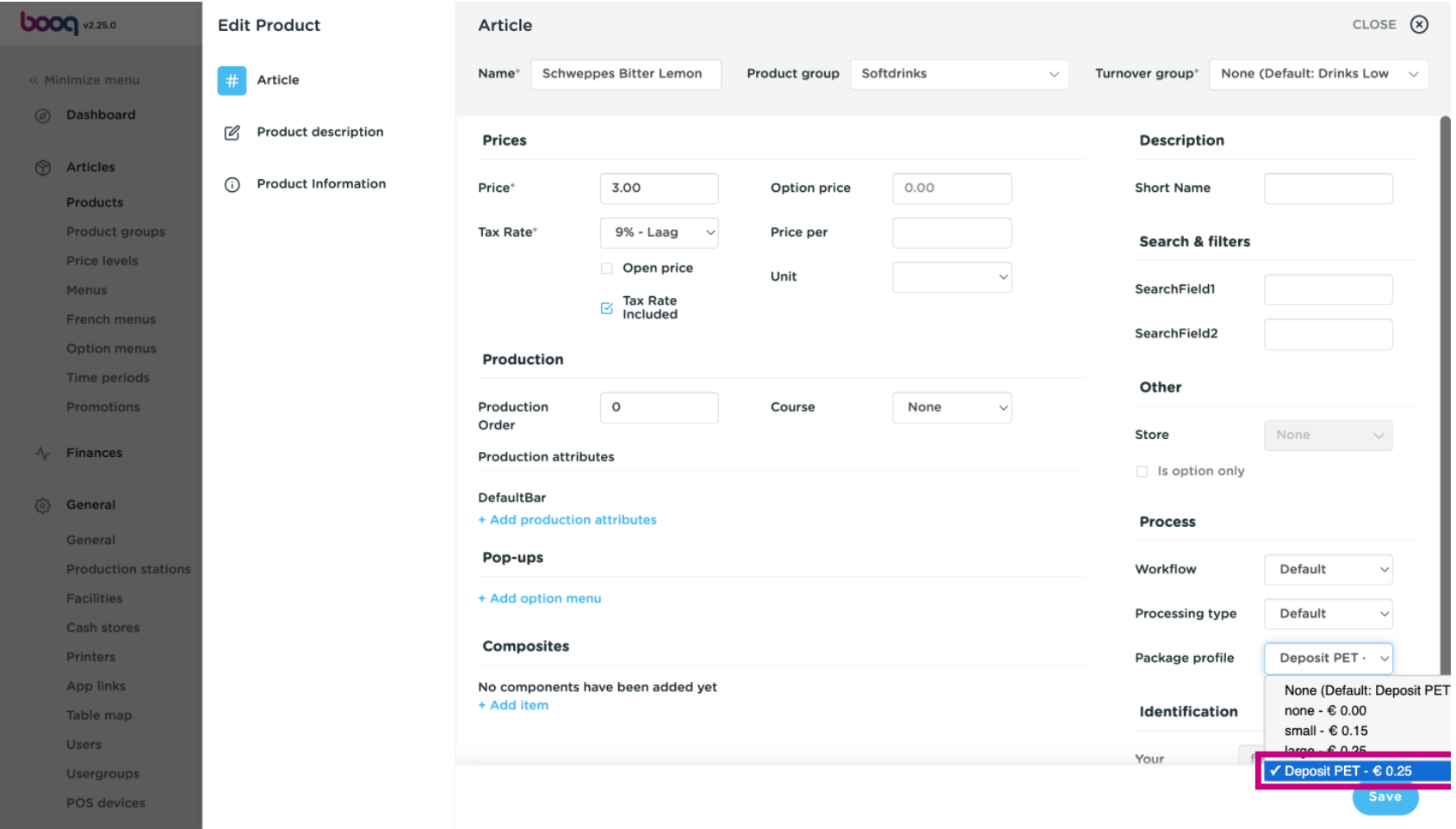

# booq - Packaging profles (Recycle deposits) boog

# Click Save.  $\bullet$

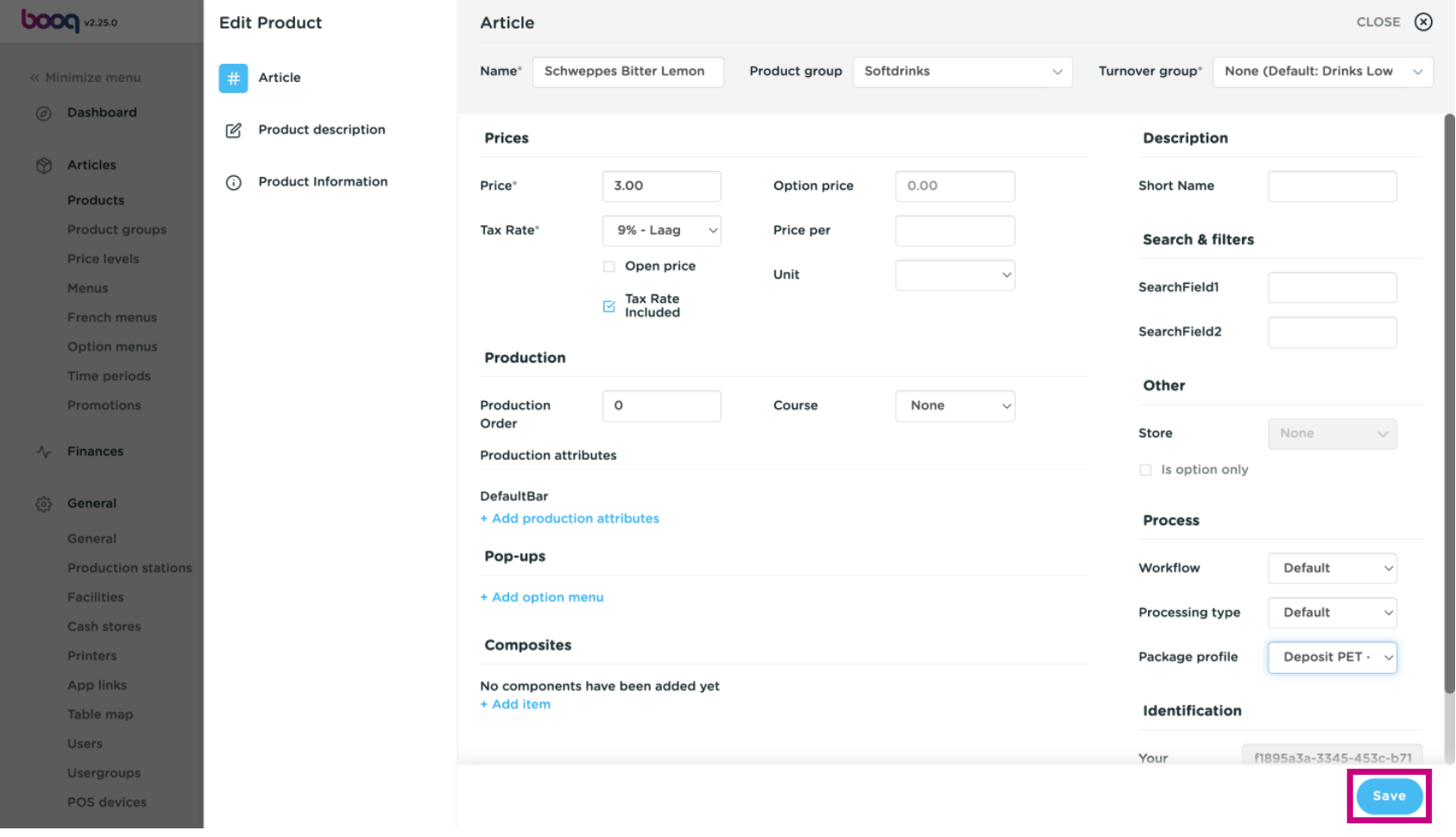

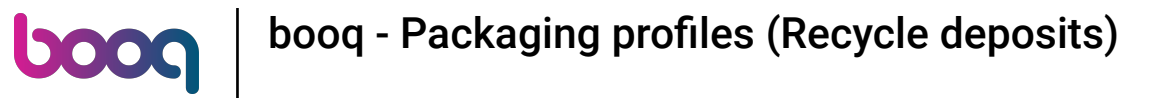

## That's it. You're done.  $\odot$

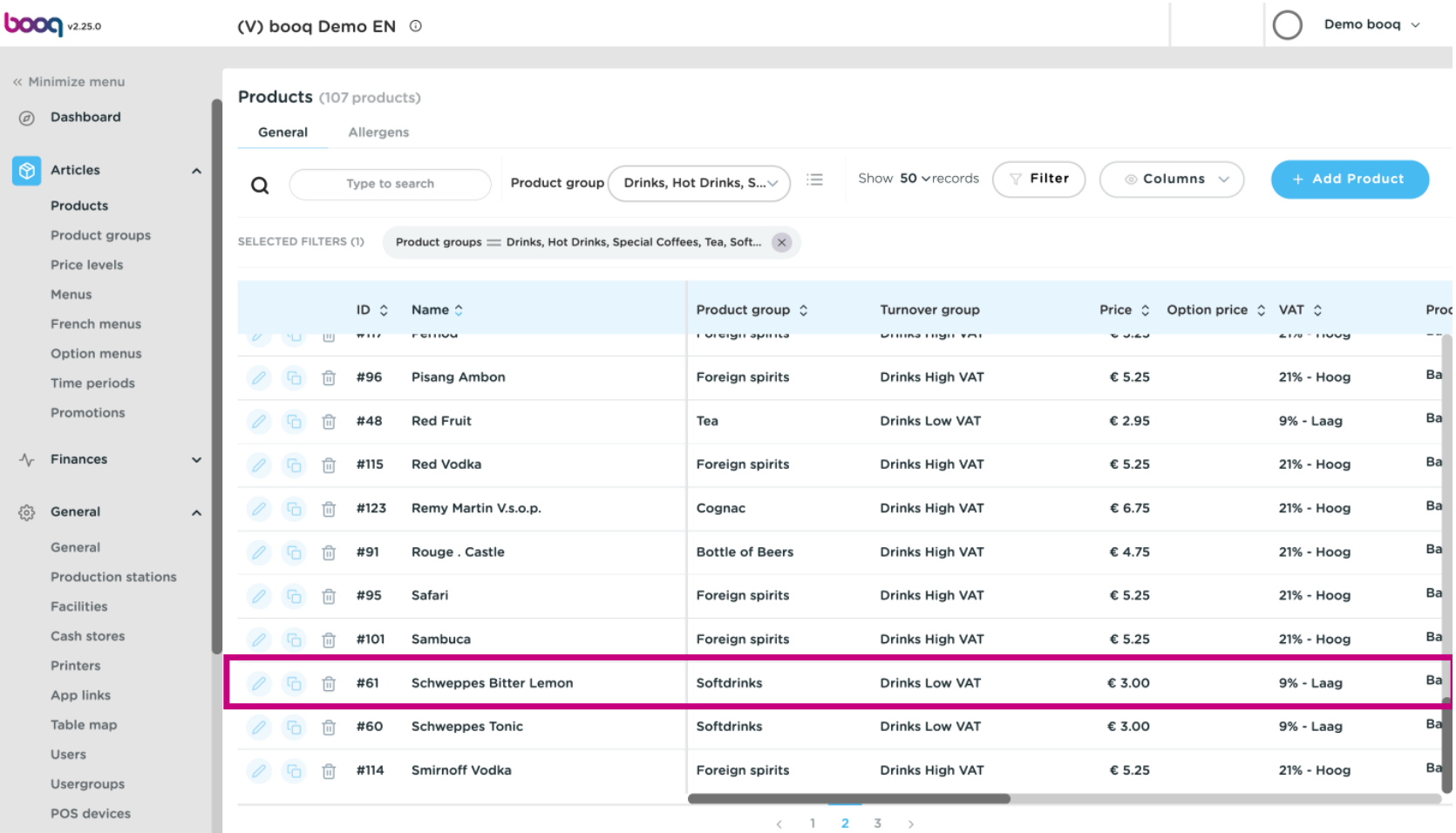

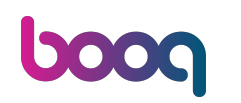

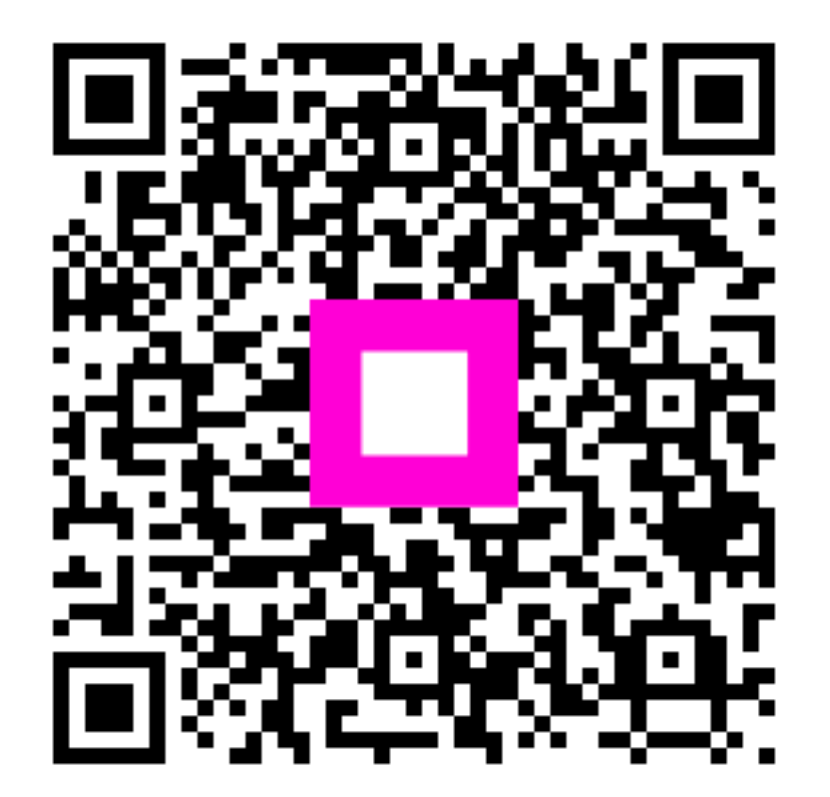

Scan to go to the interactive player